#### **Access Online**

# Cardholder-initiated Account Setup User Guide

Version 1.9 Cardholder

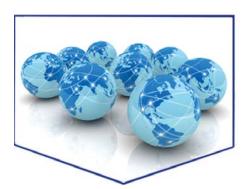

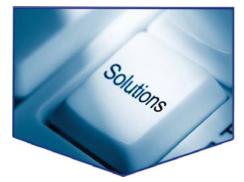

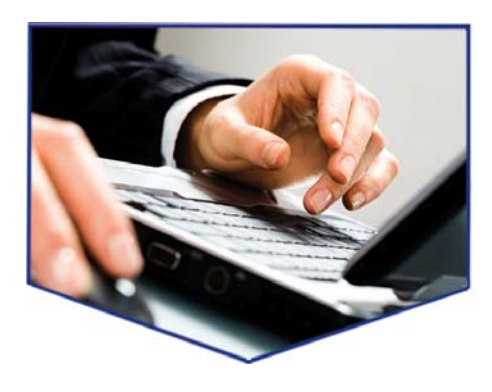

All of **us** serving you™

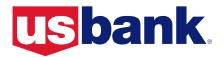

### Contents

| Introduction                               | 1 |
|--------------------------------------------|---|
| Complete Your Portion of the Account Setup | 2 |
| Authorize a Credit Check                   | 8 |

### Introduction

In this user guide, you will learn how to initiate your own account setup by using a temporary user ID and password from your Program Administrator to specify your demographic information.

*Learn More:* Refer to the *Access Online Glossary* for definitions of terms in the Access Online user guides and web-based training lessons.

## Complete Your Portion of the Account Setup

To increase the efficiency of setting up the accounts in your organization, your Program Administrator may use the cardholder-initiated account setup function to let you specify the demographics information for your account.

You begin by using a temporary user ID and password from your Program Administrator to log in to Access Online. You then specify your name and contact information and save your work. Access Online then sends this demographic information to your Program Administrator to use to complete the process of setting up your account.

*Tip!* You can only use the temporary user ID and password to log in to initiate your account setup and specify demographic information. You cannot use the user ID and password to log in to Access Online to complete any other tasks.

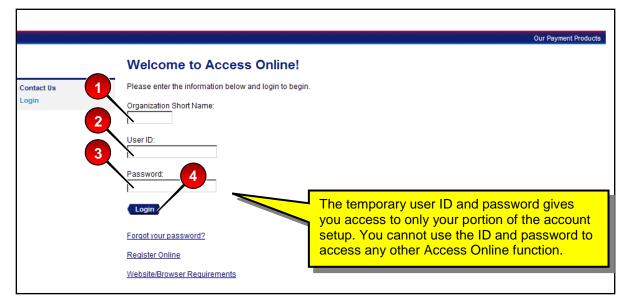

To complete your portion of your account setup:

- 1. Type your organization short name (e.g., ACME) in the Organization Short Name field.
- 2. Type the temporary user ID in the User ID field.
- 3. Type the temporary password in the Password field.
- 4. Click the Login button.

*Learn More:* If you do not have your organization short name, temporary user ID, or temporary password, contact your Program Administrator.

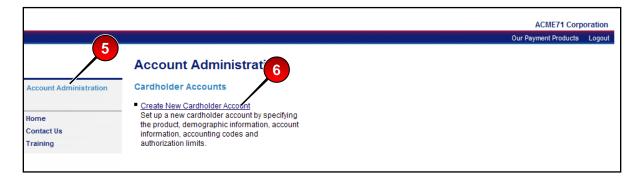

- 5. Select the Account Administration high-level task. The Account Administration screen displays.
- 6. Click the **Create New** link. The *Cardholder Accounts: Setup Demographics* screen displays.

**Tip!** The fields on the Setup Demographics screen will be different depending on the type of card you will be using (e.g., a purchasing card to buy office supplies, a corporate card to purchase travel). A red asterisk (\*) indicates that the field is required. This example is for a purchasing card.

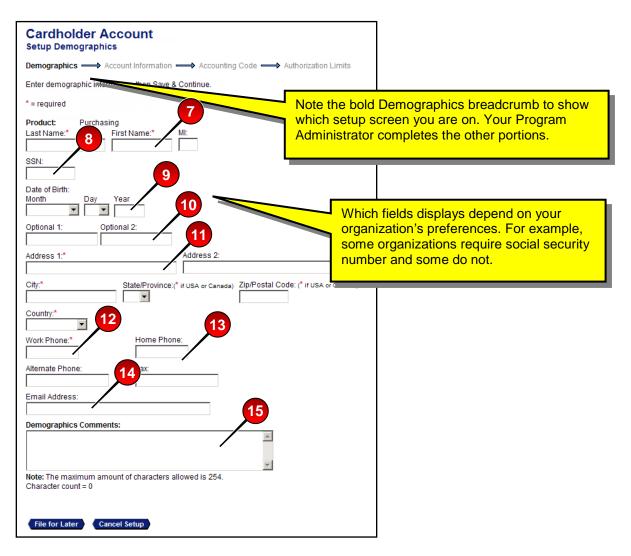

- 7. Type your last name, first name, and middle initial (optional) in the *Last Name*, *First Name*, and *MI* fields.
- **8.** If required by your organization, type your social security number (without dashes) in the *SSN* field.
- 9. Specify your date of birth, if desired.
- 10. Type information in any of your organization's optional fields.
- **11.** Specify your address in the *Address 1*, *City*, *State*, and *ZIP/Postal Code*, and *Country* fields.
- **12.** Type your work telephone phone number in the *Work Phone* field in XXXXXXXXX format (e.g., 6121235555).
- **13.** Type additional phone and fax numbers, if needed.
- 14. Type your email address in the Email Address field.
- 15. Type any comments in the Demographics Comments field.

**Tip!** The system automatically validates the address you enter. The system displays error messages with instructions if you use invalid characters. For example, if your city and state are not valid for the ZIP code, or the address requires a suite number, then an error message displays with instructions for correcting the address.

**Tip!** Any comments that you type are visible to your Program Administrator and any other user with access to your account. Also, any comments you type will be visible on your account profile once you account is active in Access Online. You can see the setup comments in the sample account profile screen below.

| Cardhold<br>Demographic          | er Account Profile                          |                 |
|----------------------------------|---------------------------------------------|-----------------|
| Card Account Nu                  | mber: *********8956, MIGUEL BUCHANAN        | Switch Accounts |
| Name                             |                                             |                 |
| Name: MIC<br>SSN:                | GUEL BUCHANAN                               |                 |
| Date of Birth: 12                | /31/1900                                    |                 |
| Optional 1:                      |                                             |                 |
| Optional 2:                      |                                             |                 |
| Address                          |                                             |                 |
| Address 1:                       | 200 SOUTH SIXTH STREET                      |                 |
| Address 2:                       | EP-MN-L26C                                  |                 |
| City:<br>State/Province:         | MINNEAPOLIS                                 |                 |
| Zip/Postal Code:                 |                                             |                 |
| Country:                         | United States                               |                 |
| Contact Infor                    | mation                                      |                 |
| Work Phone:<br>Home Phone:       | 612-973-0000                                |                 |
| Alternate Phone                  | : 605-444-7870                              |                 |
| Fax:                             | 651-911-1919                                | _               |
| Email Address:                   | MIGUEL.BUCHANAN@ACME.COM Note the comments. |                 |
| Demographics O<br>SALES OFFICE N | Comments:<br>MOVED TO MINNEAPOLIS IN JUNE.  | I               |
| << Back to Card!                 | nolder Account Summary                      |                 |

| Cardholder Account<br>Setup Demographics                                                                                                    |
|----------------------------------------------------------------------------------------------------|
| <b>Demographics</b> $\longrightarrow$ Account Information $\longrightarrow$ Accounting Code $\longrightarrow$ Authorization Limits             |
| Enter demographic information, then Save & Continue.                                                                                           |
| * = required                                                                                                    |
| Product:       Purchasing         Name:       CHRIS P SMITH         Last Name:*       First Name:*       MI:         SMITH       CHRIS       P |
| SSN:<br>000001234                                                                                                    |
| Date of Birth:<br>Month Day Year<br>January I 1 1980                                                                                           |
| Optional 1: Optional 2:<br>North Central Sales                                                                                                 |
| Address 1:* Address 2:<br>200 SOUTH SIXTH STREET SUITE 200, FLOOR 10                                                                           |
| City.* State/Province:(* if USA or Canada) Zip/Postal Code: (* if USA or Canada) MINNEAPOLIS 55402                                             |
| Country.* United States                                                                                                    |
| Work Phone:*         Home Phone:           6121231234         6123454556                                                                       |
| Alternate Phone:         Fax:           6122342345         6511231234                                                                          |
| Email Address:                                                                                                    |
| cpsmith@acme<br>Demographics Comments:                                                                                                    |
| SALES OFFICE MOVED TO MINNEAPOLIS IN JUNE.                                                                                                    |
| Note: The maximum amount of characters allowed is 254.<br>Character count = $\binom{16}{16}$                                                   |
| File for Later Cancel Setup                                                                                                    |

**16.** Click the **File for Later** button when you are done. A confirmation message displays.

| Active Work              | Queue                             |         |              |              |
|--------------------------|-----------------------------------|---------|--------------|--------------|
| Account Setup Form       | n has been filed.                 |         |              |              |
| Setup Cardholder Account | nt   <u>Maintain Cardholder A</u> | Account |              |              |
| Select a task to work.   |                                   |         |              |              |
| Records 1 - 3 of 3       |                                   |         |              | Refresh List |
| Task (Select Task)       | <u>Request Type</u>               | Product | Account Name | Start Date   |

Your Program Administrator can now access this information from the active work queue. Your Program Administrator completes the *Account Information, Default Accounting Code,* and *Authorization Limits* screens and submits your account application. The application goes through an automated credit evaluation and, if your application meets the credit criteria, we create an account number. We then send the new account number back to the application request in Access Online where your Program Administrator can access the information and communicate the account information to you.

#### Authorize a Credit Check

Your organization may require you to select whether you will authorize a credit check before processing your account setup for certain types of cards (e.g., a travel card that you will be personally liable for). By selecting to authorize a credit check, you give the bank permission to obtain information about your personal credit history.

| Work Phone:*                                 | Home Phone:                                                                                                |
|----------------------------------------------|----------------------------------------------------------------------------------------------------|
| 6121231234                                   | 6123454556                                                                                                 |
| Alternate Phone:                             | Fax:                                                                                                    |
| 6122342345                                   | 6511231234                                                                                                 |
| Email Address:                               |                                                                                                    |
| cpsmith@acme                                 | 1                                                                                                    |
| Demographics Commen                          | nts:                                                                                                    |
|                                              | -                                                                                                    |
| Note: The maximum amo<br>Character count = 0 | ount of characters allowed is 254.                                                                         |
| Character count = 0                          | ount of characters allowed is 254.<br>Ink to obtain credit information in connection with this application |
| Character count = 0                          |                                                                                                    |

To authorize a credit check:

- 1. Repeat the steps in *Complete Your Portion of the Account Setup* on page 2 to complete the demographics information.
- **2.** Select the *I* authorize the bank to obtain credit information in connection with this application radio button.
- 3. Select the *I* do not authorize the bank to obtain credit information if you do not want to give the bank permission to review your personal credit history. Keep in mind that the bank may not be able process your card account setup without this information.
- 4. Click the **File For Later** button to save your work and send your portion of the account setup to your Program Administrator for completion.

 $\textcircled{\sc c}$  2012 U.S. Bank National Association. All trademarks are the property of their respective owners.

You may not reproduce this document, in whole or in part, without written permission.